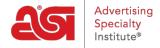

Product Support > ESP Websites > Pages & Menus > News and Video

# News and Video

Jennifer M - 2021-01-28 - Pages & Menus

Depending on the template you have selected, the News & Video page may not be available for modification and a red warning message will be displayed. The News and Video section contains two tabs: Home Page and News and Video Page.

### **Home Page Tab**

In the Homepage tab, you can make selections about the editorial and video content which will be displayed on your home page.

#### **Editorial Feed**

The Editorial Feed section enables you to allow delivery of news articles to your home page.

### **Video Content**

There are two options for displaying Video Content on your home page:

- I want to feature my own video content on my home page. This option will enable you to paste a URL to a YouTube video of your choice (ex: http://www.asicentral.com). Just type/paste the URL into the available box.
- No thanks, I don't want to feature video content on my home page.

When you are finished making your selections, click on Save.

## **News and Video Page Tab**

Please note that you may see a disclaimer on this page that the Design Studio item cannot be found on your homepage. If you see this message, you will not be able to feature a page for News and Video.

Within this tab there are two options in the Industry News, Video and Events section:

- Yes, I want to feature a page just for Industry News, Video and Events
- No Thanks. I don't want to feature a page of Industry News, Video and Events on my ESP Website

Click on the Save button when you have finished making your selections.

# **Video Content**

This section, enables you to customize the video content on my Industry News, Videos, and Events page. You can type or paste the URL for the video in the URL box, select a level and enter a headline. Lastly, click on the Add link.

When you are finished making your selections, click on Save and then click on the Make

Changes Live link to publish these updates to your ESP Website.

When you are finished making updates in this section, click on the Make Changes Live link.

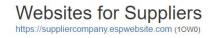

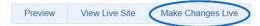